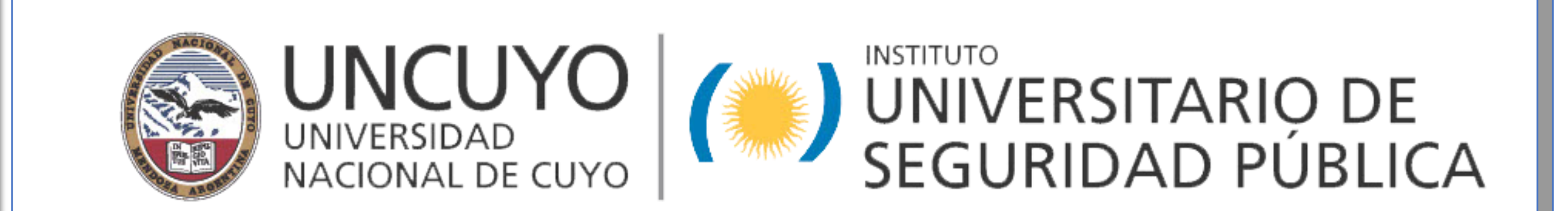

# **CURSO DE FORMACIÓN PROFESIONAL BÁSICA PARA AUXILIAR DE LAS POLICÍAS DE MENDOZA** PREINSCRIPCIÓN 2022

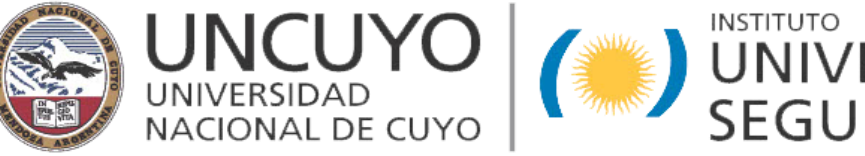

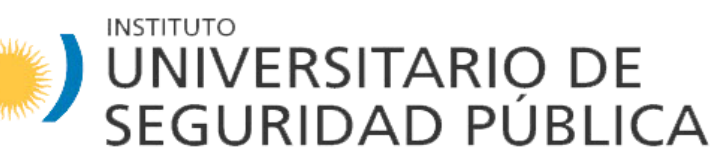

## COMO REALIZAR LA PREINSCRIPCIÓN

- **Debe poseer una cuenta de correo electrónico personal.**
- **Si no la tiene debe crearla para registrarse.**
- **No utilice una cuenta de terceras personas.**
- **Por esta cuenta nos estaremos comunicando.**
- **Hacer la preinscripción desde una computadora.**

## **PASOS A SEGUIR**

- **1. REGISTRARSE.**
- **2. COMPLETAR EL FORMULARIO.**
- **3. IMPRIMIR EL FORMULARIO PARA ENTREGAR EL DÍA QUE SE LE ASIGNE EL TURNO.**

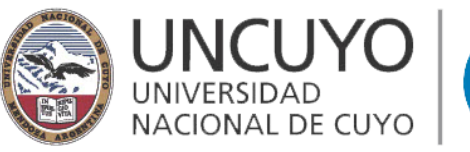

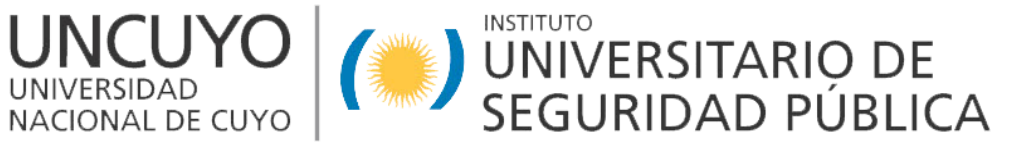

### **PASO 1: REGISTRARSE**

**Ingresar al siguiente link: http://guaraniiusp.uncu.edu.ar/auxiliares** 

#### *Completar todos los campos para generar un usuario*

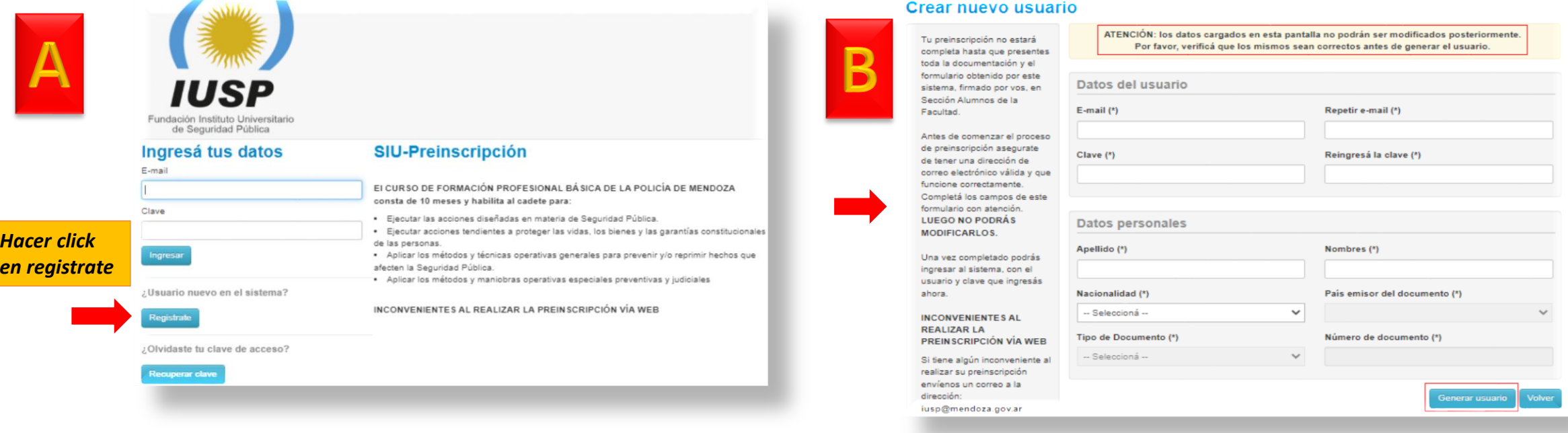

Tus datos se grabaron correctamente.

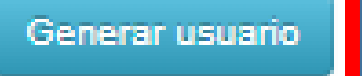

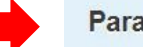

Para activar tu acceso a Inscripción, ingresá a tu cuenta de correo y seguí los pasos indicados en el mail que te enviamos.

Si no lo recibiste, puede estar en la carpeta de correo no deseado (SPAM).

Si no, podés solicitar el reenvío del mail clickeando en este link.

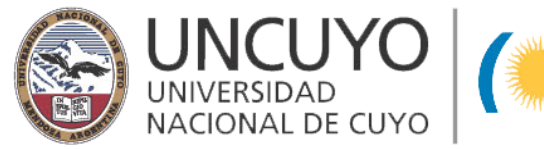

# UNCUYO UNIVERSITARIO DE

**Selecc** 

opcior

· Sed

• Del

### **PASO 1: REGISTRARSE**

**IREGISTRO COMPLETO!** Este link lleva a la página para completar el formulario.

IUSP-Preinscripcion <iusp@uncu.edu.ar> para mi  $\star$ 

Este e-mail fue enviado para iniciar el proceso de activación de la cuenta de Preinscripción asociada con la dirección de e-mail usuario@gmail.com . Por favor, verificá que los datos ingresados sean correctos:

- · Apellido: Perez
- · Nombres: Laura
- · Nacionalidad: Argentino
- · País emisor del documento: Argentina
- . Tipo de Documento: Documento Nacional de Identidad
- . Nro. Documento: 2764587

Si los datos son correctos, entonces seguí este link para completar el alta en Preinscripción:

http://guaraniiusp.uncu.edu.ar/auxiliares/acceso/login?auth=token&t=

13f7d1e280c259b5b30ea0c21cf6bbeb1f

Si clickear el link no funciona intentá copiarlo y pegarlo en la barra de direcciones de tu navegador.

Si no solicitaste este mail, simplemente ignoralo.

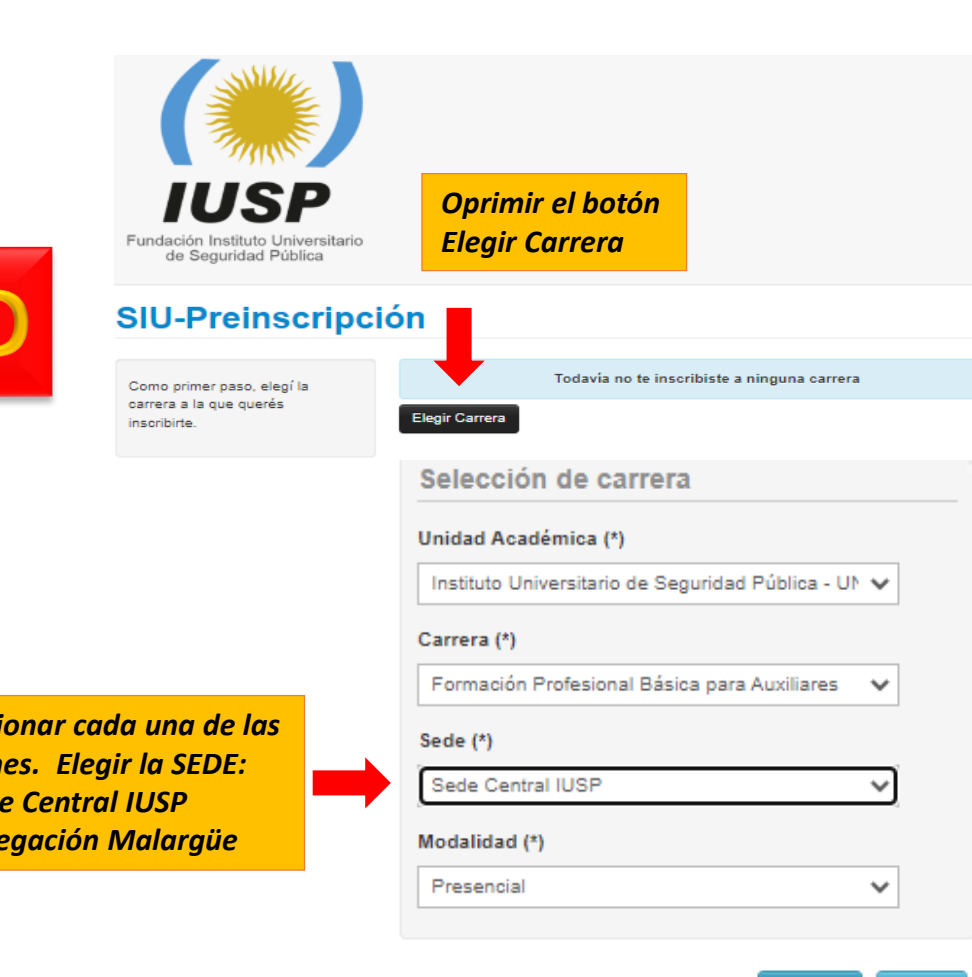

Aceptar

Cerrar

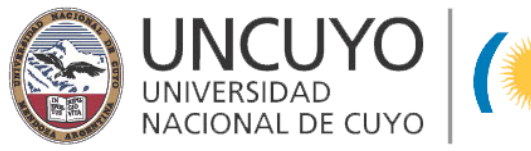

UNCUYO UNIVERSITARIO DE

### **PASO 2: COMPLETAR EL FORMULARIO**

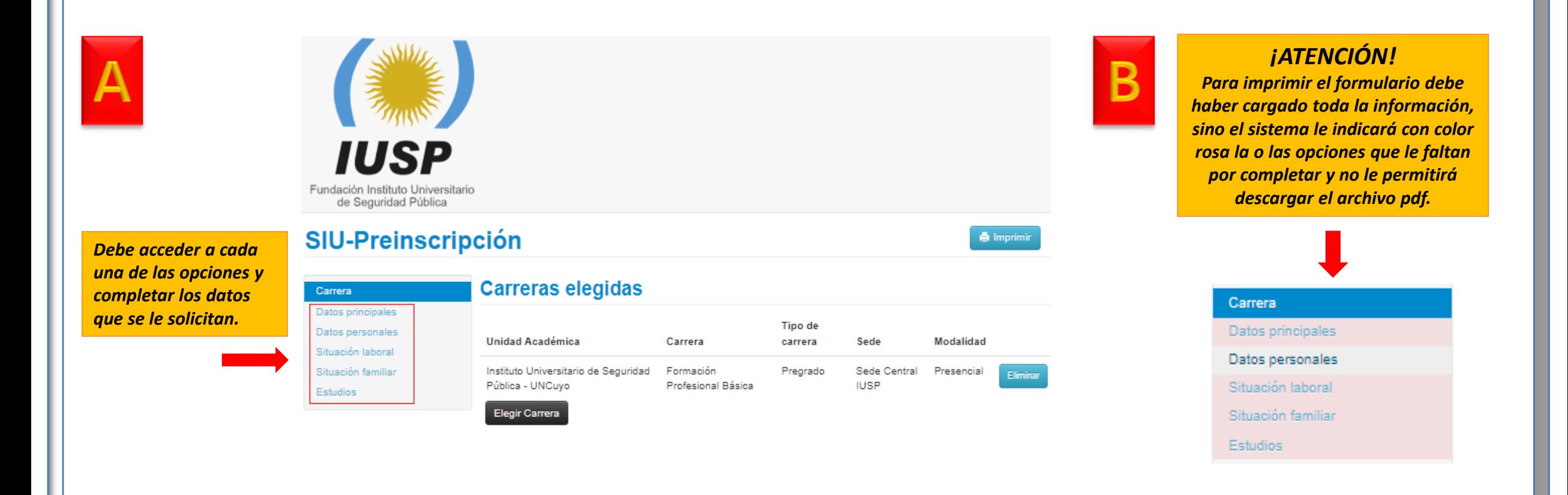

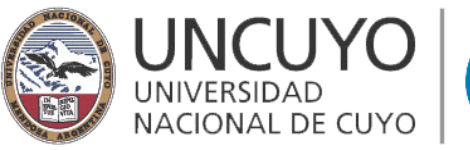

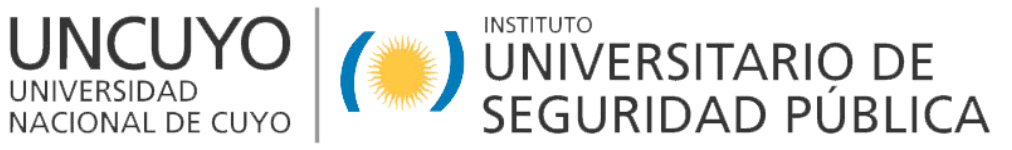

### **PASO 3: IMPRIMIR**

**Elegir Carrera** 

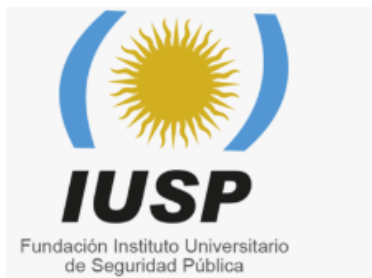

*Después de completar el formulario oprima el botón "Imprimir" le permitirá descargar el archivo en formato pdf que podrá imprimir para agregar a la documentación que llevará el día de la preinscripción.*

**A** Imprimir

#### **SIU-Preinscripción**

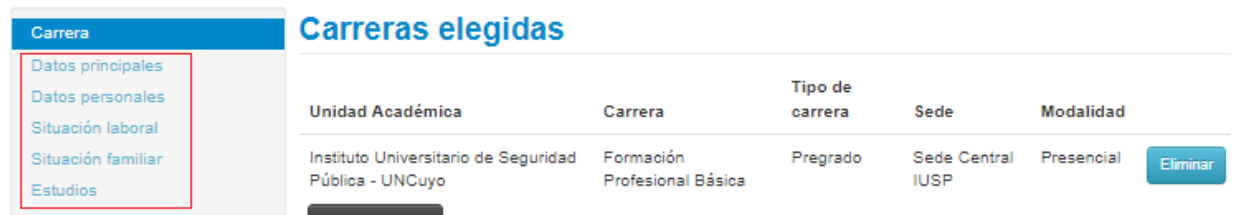

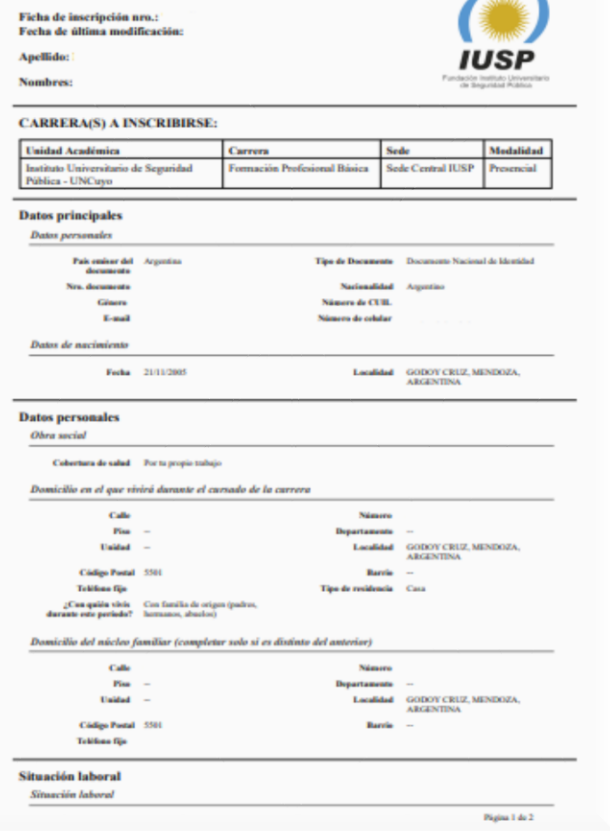